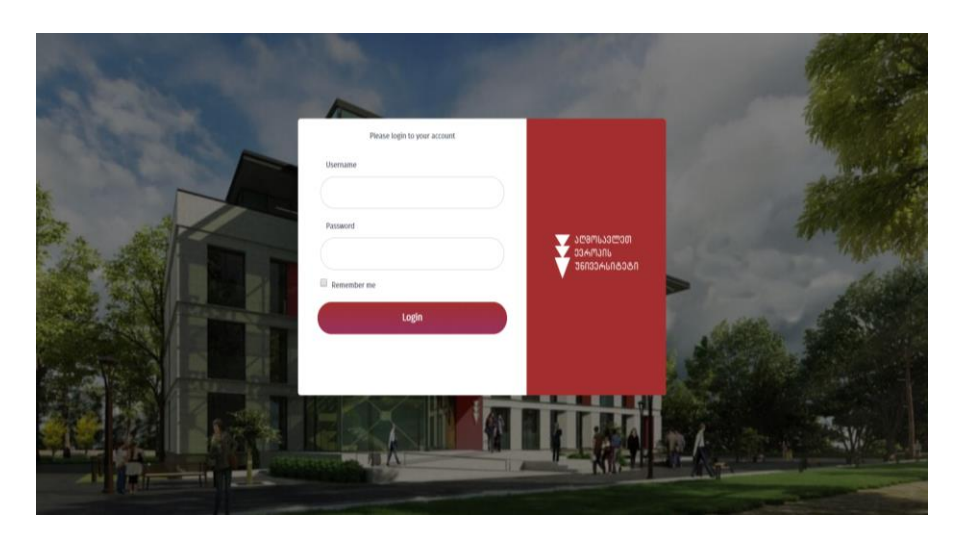

# EEU-EL გზამკვლევი

პედაგოგის ელექტრონული ბაზის გამოყენების ინსტრუქცია

# სარჩევი

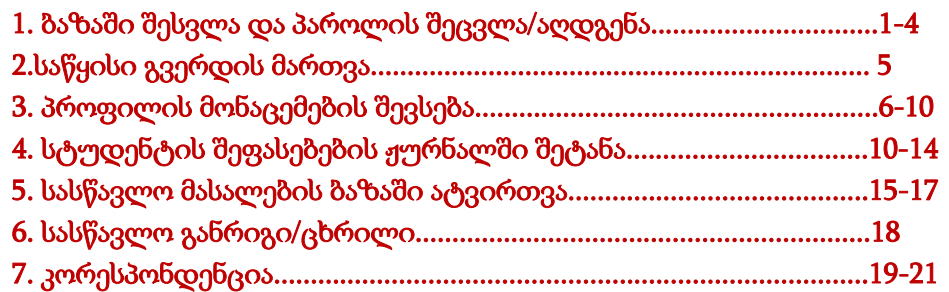

აღმოსავლეთ ევროპის უნივერსიტეტი, სასწავლო პროცესის მართვისა და უწყვეტი განათლების დეპარტამენტი 032 2 48 01 41, info@eeu.edu.ge

## ნაბიჯი 1: EEU-EL-ში შესვლის ინსტრუქცია

ა) ბაზის მისამართი: [https://edu.eeu-el.ge](https://edu.eeu-el.ge/)

ბ) შეიყვანეთ თქვენი <mark>მომხმარებელი, პაროლი</mark> და დააჭირეთ ღილაკს **,,შესვლა**''; მომხმარებელი და პაროლი არის თქვენი **პირადი ნომერი** 

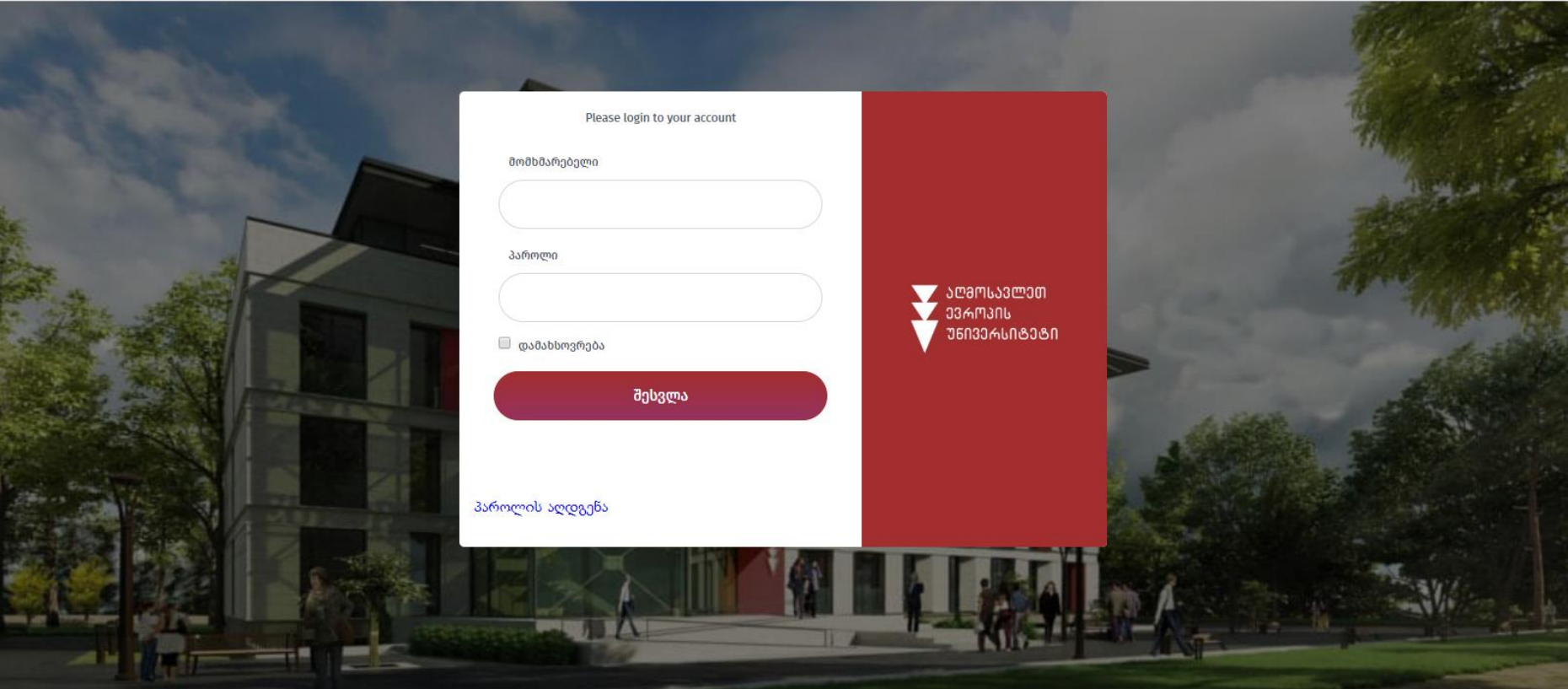

# ნაბიჯი 2: პაროლის შეცვლა

რეკომენდირებულია, ბაზაში შესვლის შემდეგ შეცვალოთ თქვენი პაროლი

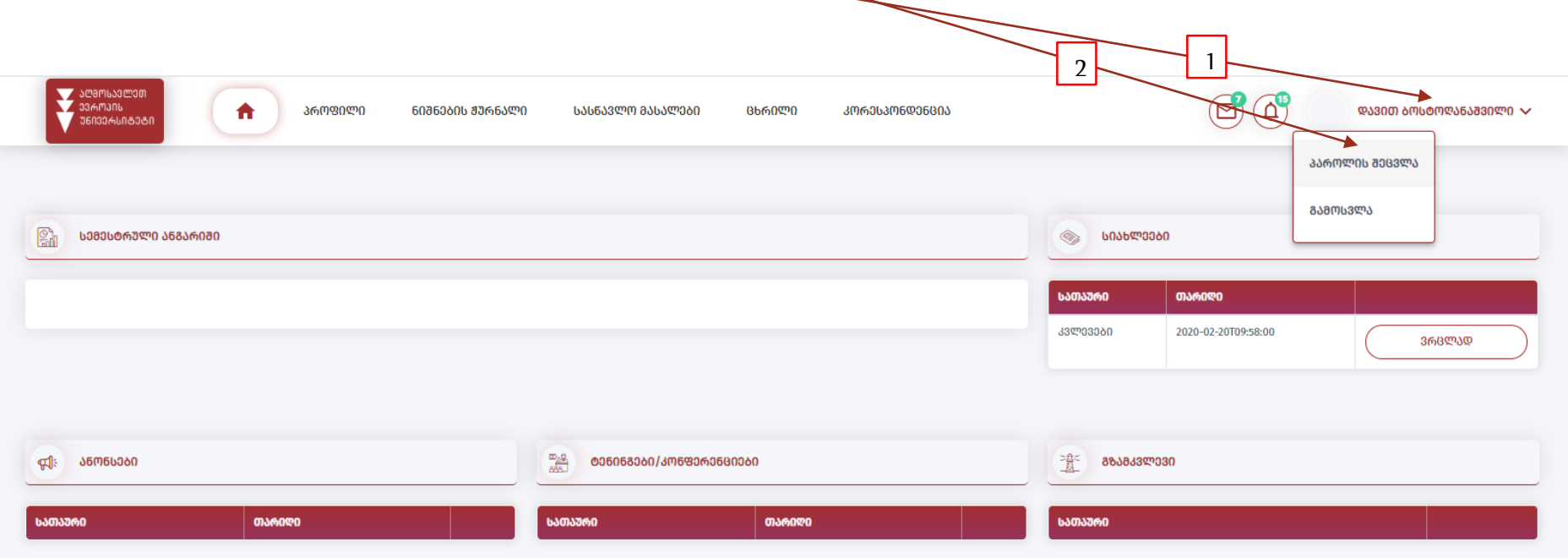

ველში "მიმდინარე პაროლი" მიუთითეთ თქვენი პირადი ნომერი, ველში "ახალი პაროლი" შეიყვანეთ თქვენთვის სასურველი პაროლი და შემდგომ გაიმეორეთ თქვენი ახალი პაროლი, ბოლოს მონიშნეთ ღილაკი **"შეცვლა"** 

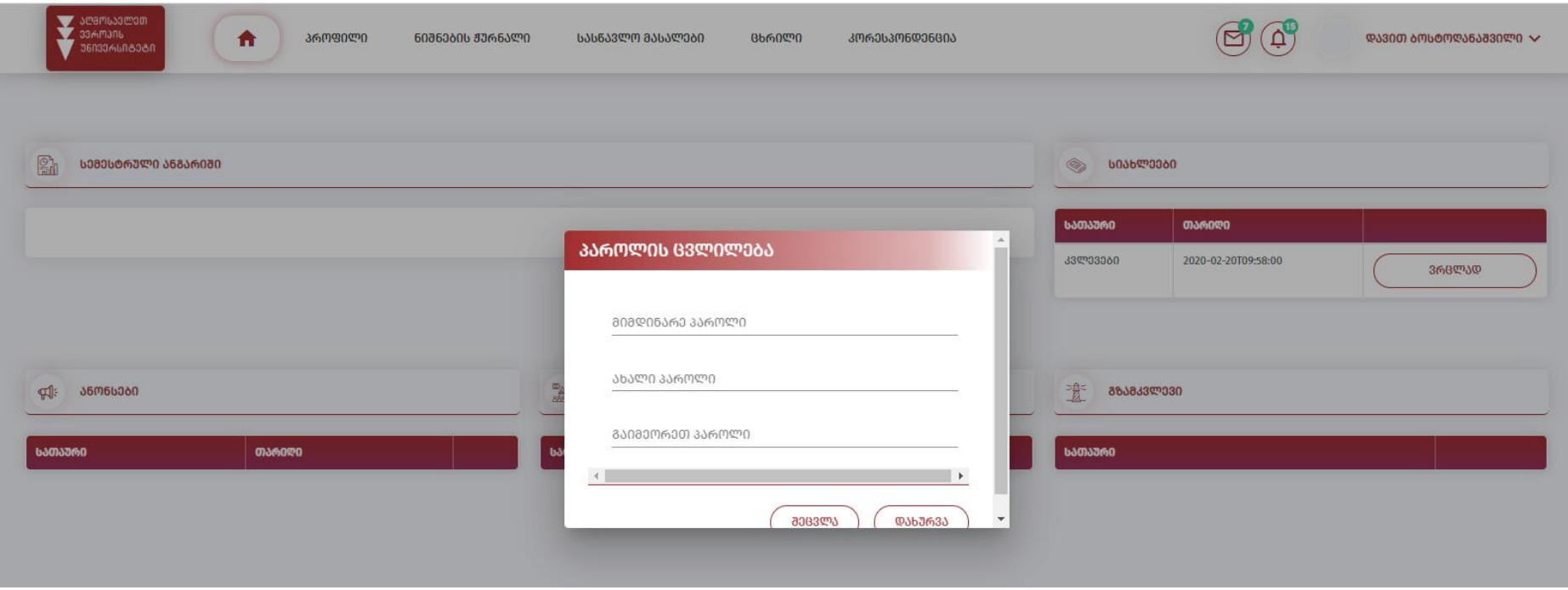

იმ შემთხვევაში, თუ დაკარგეთ განახლებული პაროლი, შეგიძლიათ მოითხოვოთ პაროლის აღდგენა **და განახლებული ერთჯერადი** პაროლი გამოგეგზავნებათ თქვენს ელ-ფოსტაზე, რომელიც მითითებული გექნებათ თქვენს ბაზაში

ŕ

I

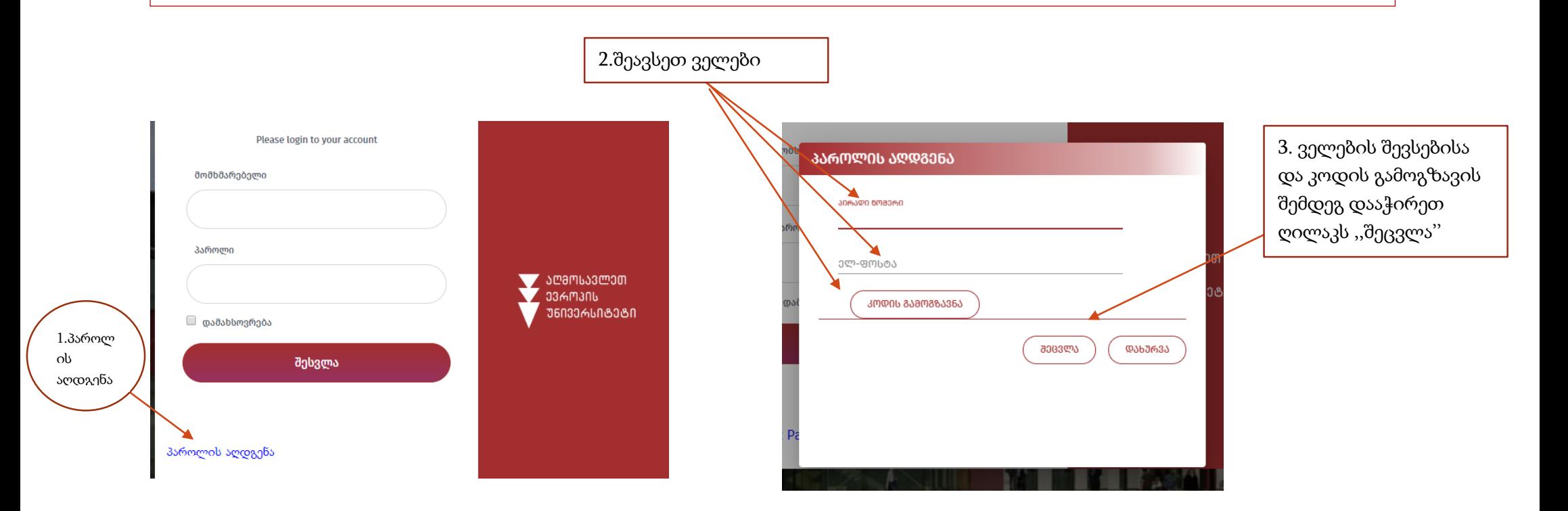

ნაბიჯი 3: პედაგოგის საწყისი გვერდი არის ინფორმაციული ხასიათის და ითვალისწინებს სემესტრული ანგარიშების (მოიცავს სტატისტიკურ მონაცემებს - საგნის ჩაჭრის/ჩაბარების მაჩვენებლები, პედაგოგის საათობრივი დატვირთვა და ა.შ.), სიახლეების, ანონსების, გზამკვლევების თუ მიმდინარე კონფერენცია/ტრენინგების შესახებ ინფორმაციის განთავსებას ადმინისტრაციის მიერ.

იმისთვის, რომ დეტალურად გაეცნოთ საწყის გვერდზე პერიოდულად განთავსებულ ინფორმაციას, დააჭირეთ ღილაკს **"ვრცლად**"

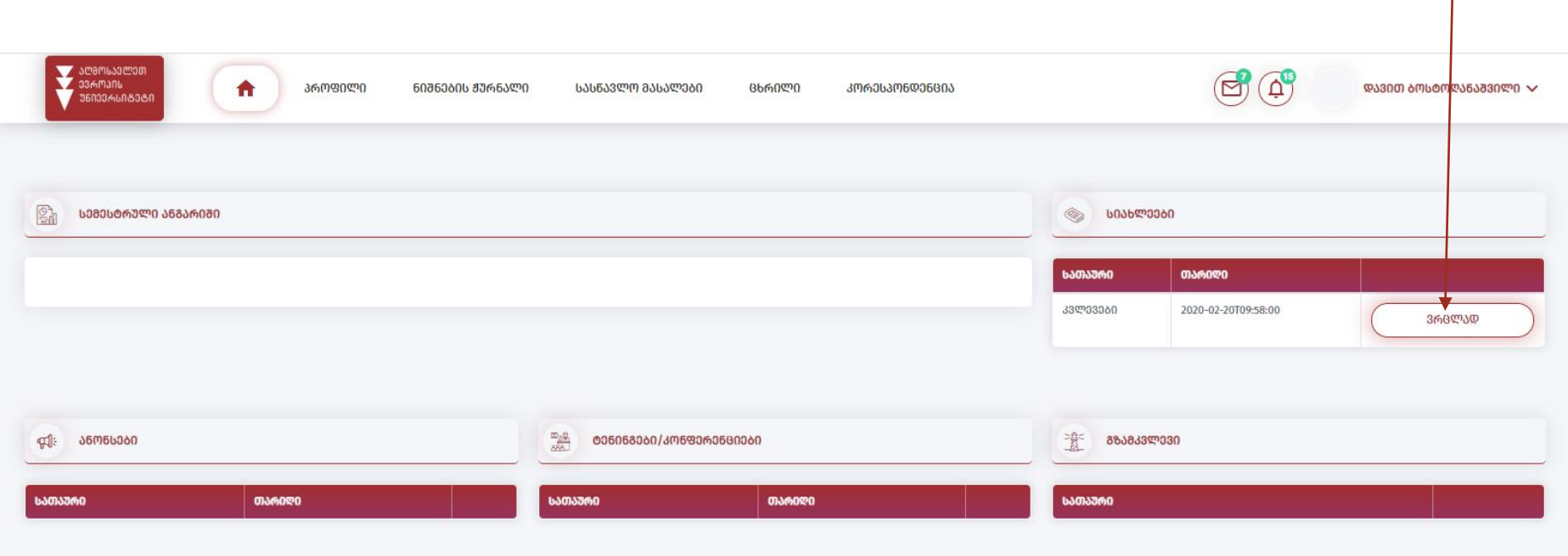

#### ნაბიჯი 4: პროფილი

ჩანართი ,,პროფილი'' მოიცავს პედაგოგის პირად/ანკეტურ მონაცემებს, საკონტაქტო ინფორმაციას, მის მიერ განხორციელებულ აქტივობებსა და ინფორმაციას განათლების შესახებ;

გაითვალისწინეთ, რომ შეგიძლიათ შეავსოთ/დაარედაქტიროთ პროფილის მონაცემები, გარდა სახელის, გვარის, პირადი ნომრის, დაბადების თარიღის, სქესის, სამუშაო პოზიციისა და ბრძანებებისა

### ა) ანკეტა

პროფილის ფოტოს სისტემაში განსათავსებლად დააჭირეთ ღილაკს "ფაილის არჩევა" , შეარჩიეთ თქვენი ფოლდერიდან სასურველი ფოტო და ატვირთეთ სისტემაში

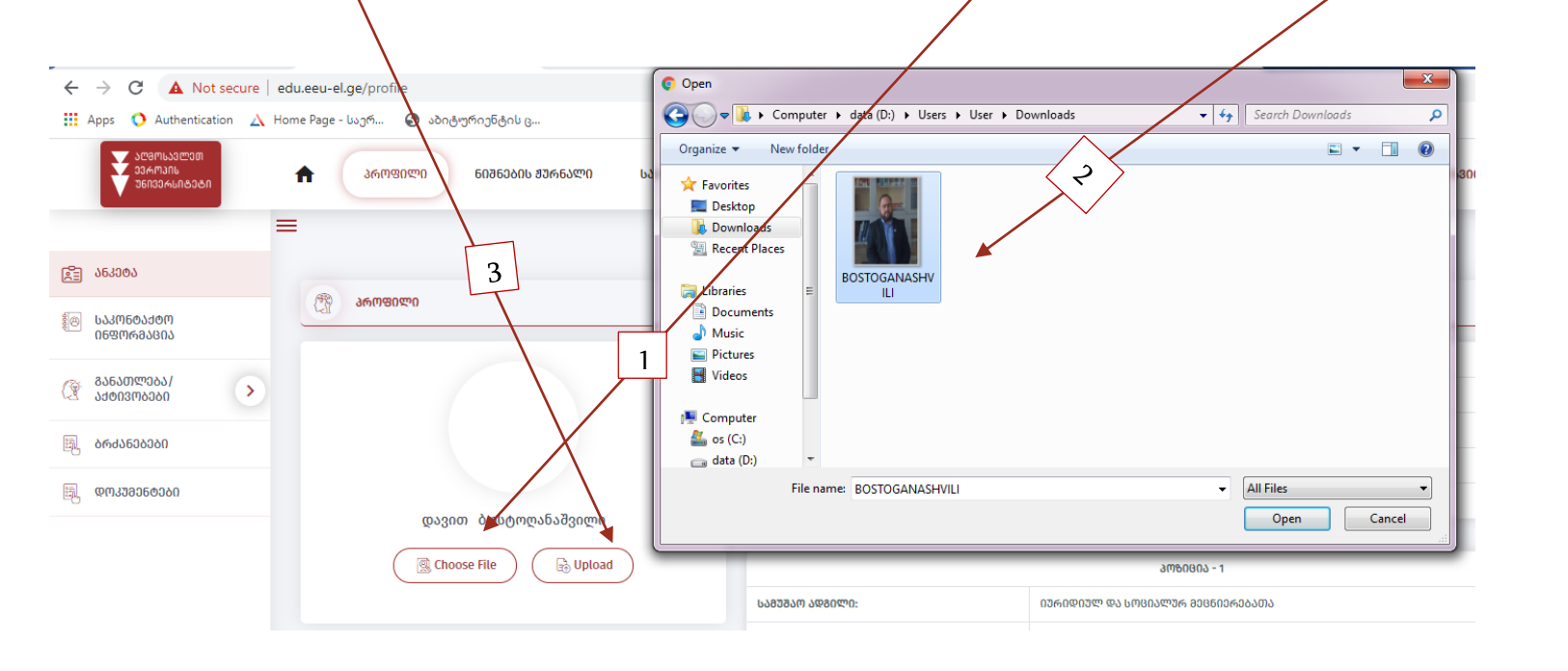

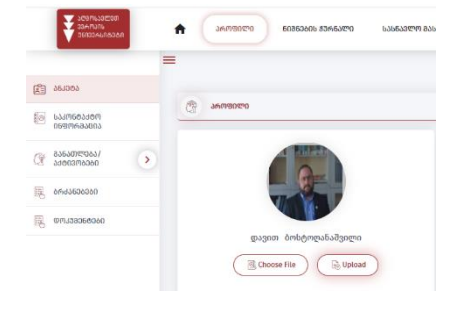

## ბ) საკონტაქტო ინფორმაცია

თუ გსურთ საკონტაქტო ინფორმაციის დარედაქტირება შეგიძლიათ შესაბამის ველზე დადგომის შედეგ შეცვალოთ ინფორმაცია და აირჩიოთ

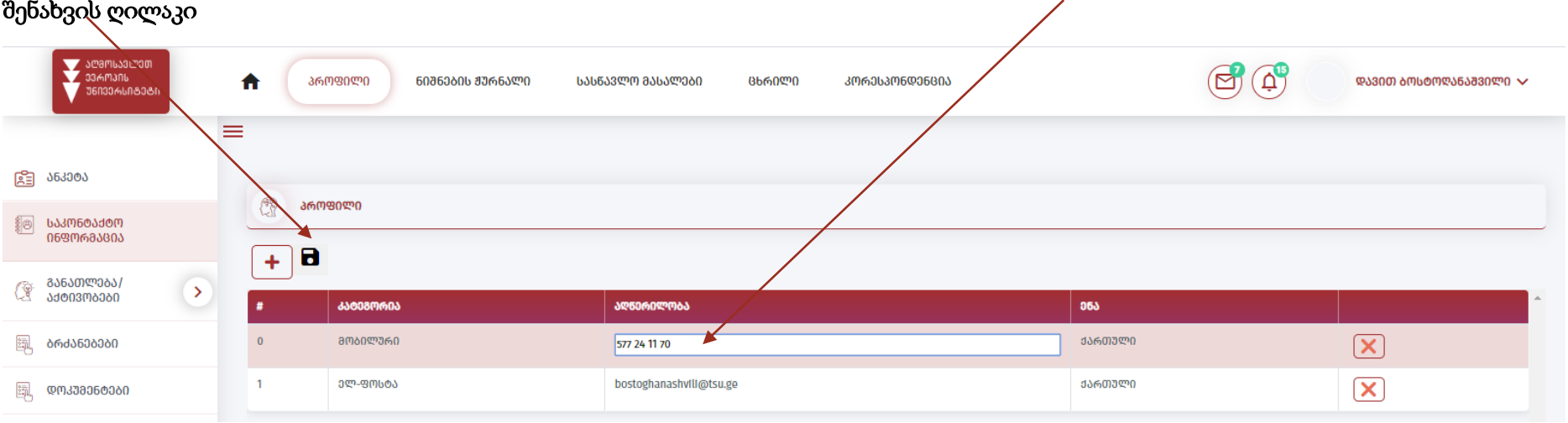

ასევე, შეგიძლიათ დაამატოთ სხვა საკონტაქტო ინფორმაციაც: მონიშნეთ დამატების ღილაკი, შეარჩიეთ საკონტაქტო ინფორმაციის ტიპი და შეიყვანეთ ინფორმაცია. მონაცემების შევსების შემდეგ შეინახეთ მონაცემები შესაბამისი შენახვის ღილაკის მონიშვნით;

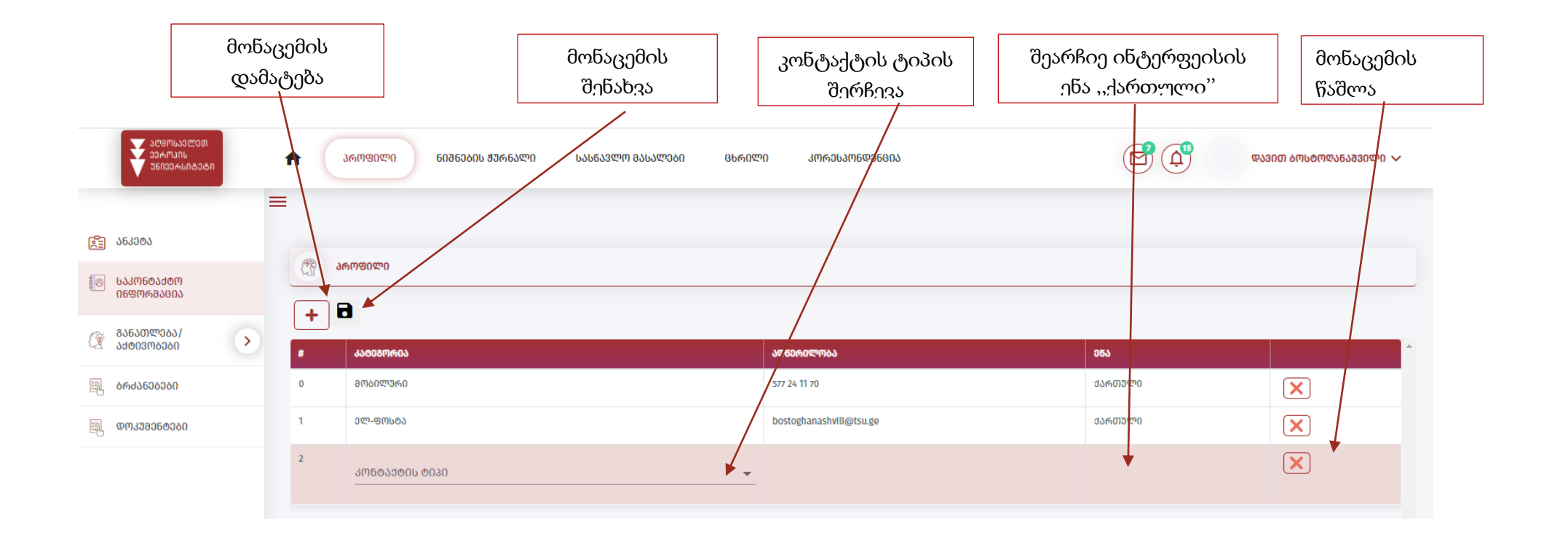

გ) განათლება/აქტივობების ჩამოშლის შემდეგ, შეგიძლიათ იმავე პრინციპით (როგოც საკონტაქტო ინფორმაციის დამატებისას) შეავსოთ ინფორმაცია თქვენი განათლების, კონფერენციებში მონაწილეობის, პროფესიული განვითარების მიზნით მიღებულ აქტივობებში მიღებული მონაწილეობის, პრაქტიკული გამოცდილებისა და ა.შ. შესახებ ბიოგრაფიული მონაცემები (CV). ბაზა საშუალებას იძლევა თქვენ მიერ შევსებული მონაცემები დაიბეჭდოს EEU-ს მიერ შემუშავებული CV-ის ფორმატში.

 $\sum_{\text{SUSY} \text{SUSY}} \sum_{\text{SUSY} \text{SUSY}}$  $\bigcirc$ **ELSON ANAMERIANORMO SA**  $\sum_{n=1}^{\infty} \frac{1}{n}$  $\ddot{\phantom{1}}$  $\hat{\mathbf{n}}$ asmanmo 图 463004 8 363003 @ annenco **E WARENAME ES basmedador** 18 *<u>Се вователом</u>* ᲞᲠᲝᲤᲘᲚᲘᲡ ᲡᲣᲠᲐᲗᲘ  $C^*$  38630197063 .<br>അന്തര കാണാകാ **AMADERIAL AMAMPRO**  $\sim$ **JP6ROKO5000A ISSBORDDAM BSBAMP** 22012107007 დიალოგ 6635 animedi.<br>Anggomangan -<br>Maramomia *AMERICAN* asmodoobo 663668.35360 **063667-2636260**  $E$  6643506060  $E$  conjunctions 

ასევე, შეგიძლიათ, ატვირთოთ თქვენი პირადი დოკუმენტები (პროფილის სურათი, დიპლომი, ID და ა.შ.)

#### ნაბიჯი 5: ნიშნების ჟურნალი

ა) სტუდენტთა შეფასებების შესატანად მენიუს ბარში შეარჩიეთ ჩანართი "ნიშნების ჟურნალი"

იმისთვის რომ შეფასების უწყისის ფორმირება შეძლოთ, საჭიროა ფილტრში თანამიმდევრულად შეარჩიოთ შესაბამისი მონაცემები. კერძოდ, მიუთითეთ ფაკულტეტი, რომელზეც გამოცხადებულია კურსი, აირჩიეთ საფეხური, სასწავლო წელი, სასწავლო სემესტრი, სასწავლო კურსი, სალექციო ტიპი, ჯგუფი და დააჭირეთ ღილაკს ,,ძიება''

გაითვალისწინეთ, რომ შეფასებების შესატანად სალექციო ტიპიდან უნდა შეარჩიოთ ,,სამუშაო ჯგუფი''

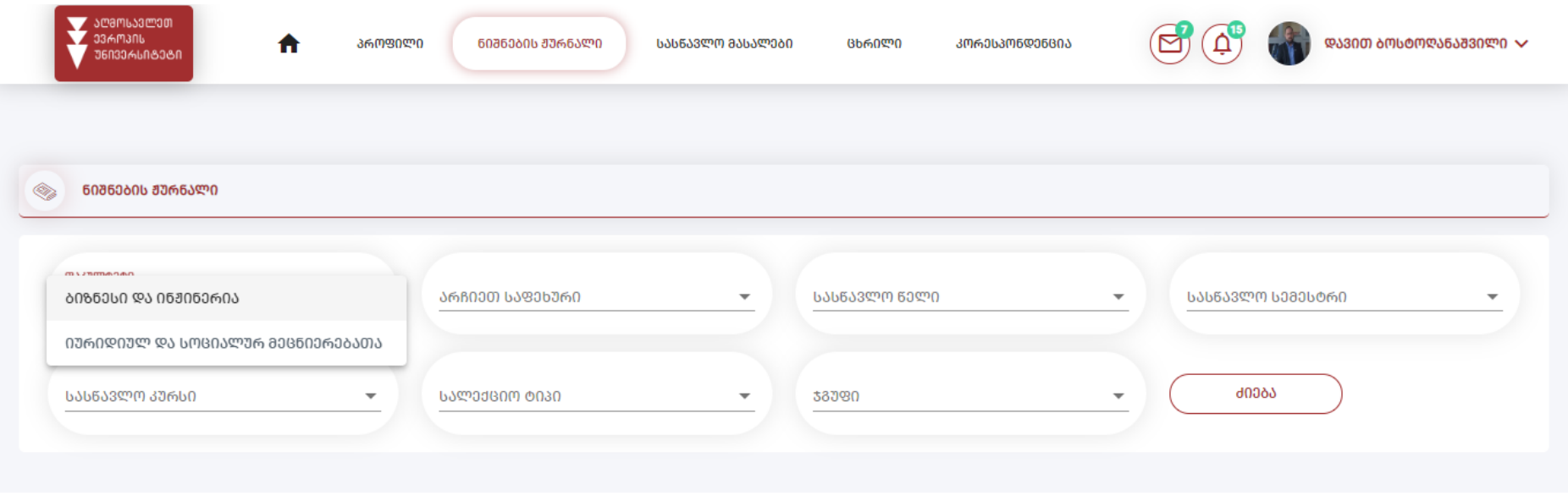

ბ) ჟურნალში შეფასებების შეტანამდე, გთხოვთ, გაეცნოთ სილაბუსის მიხედვით შეფასების კომპონენტების განაწილებას

გრაფაში "შეფასების კომპონენტები<sup>››</sup> მითითებულია თქვენი საგნის სილაბუსის მიხედვით განსაზღვრული შეფასების კომპონენტები

გრაფაში **"გამოთვლის ტიპი**'' მითითებულია როგორ ხდება საბოლოოდ თქვენ მიერ შეტანილი სტუდენტის ჯამური ქულის გამოანგარიშება. გამოთვლის ტიპებიდან სილაბუსის მიხედვით ბაზაში იტვირთება ან ,,საშუალო არითმეტიკული'' ან ,,დაჯამება''

გრაფაში "მაქსიმალური შეფასება" მითითებულია კონკრეტულ კომპონენტში ჯამში რამდენი ქულა შეიძლება დააგროვოს სტუდენტმა

გრაფებში "მაქს. შესატ. ქულა" და "მინ. შესატ. ქულა" განსაზღვრულია ერთჯერადად მაქსიმუმ/მინიმუმ რამდენი ქულის შეტანა შეუძლია პედაგოგს შეფასების გრაფაში

გრაფაში "კომპ. რაოდენობა" მითითებულია თითოეული კომპონენტის რაოდენობა ჯამში.

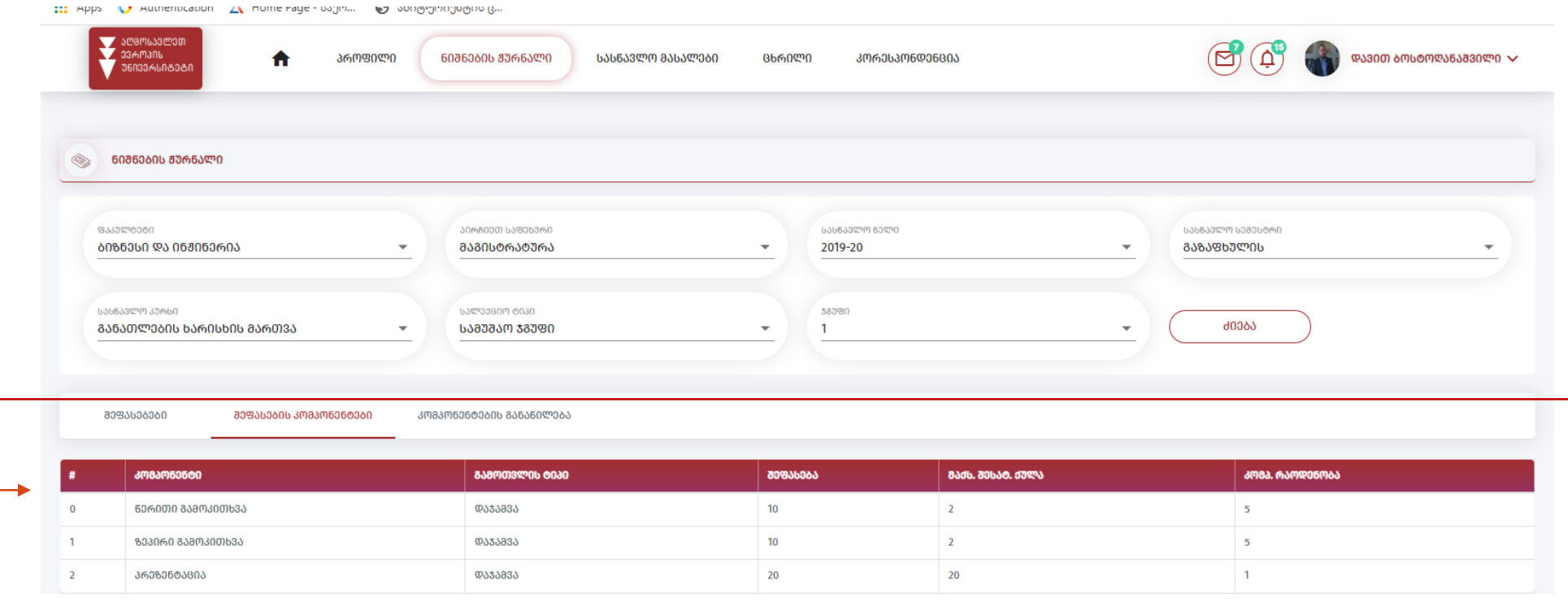

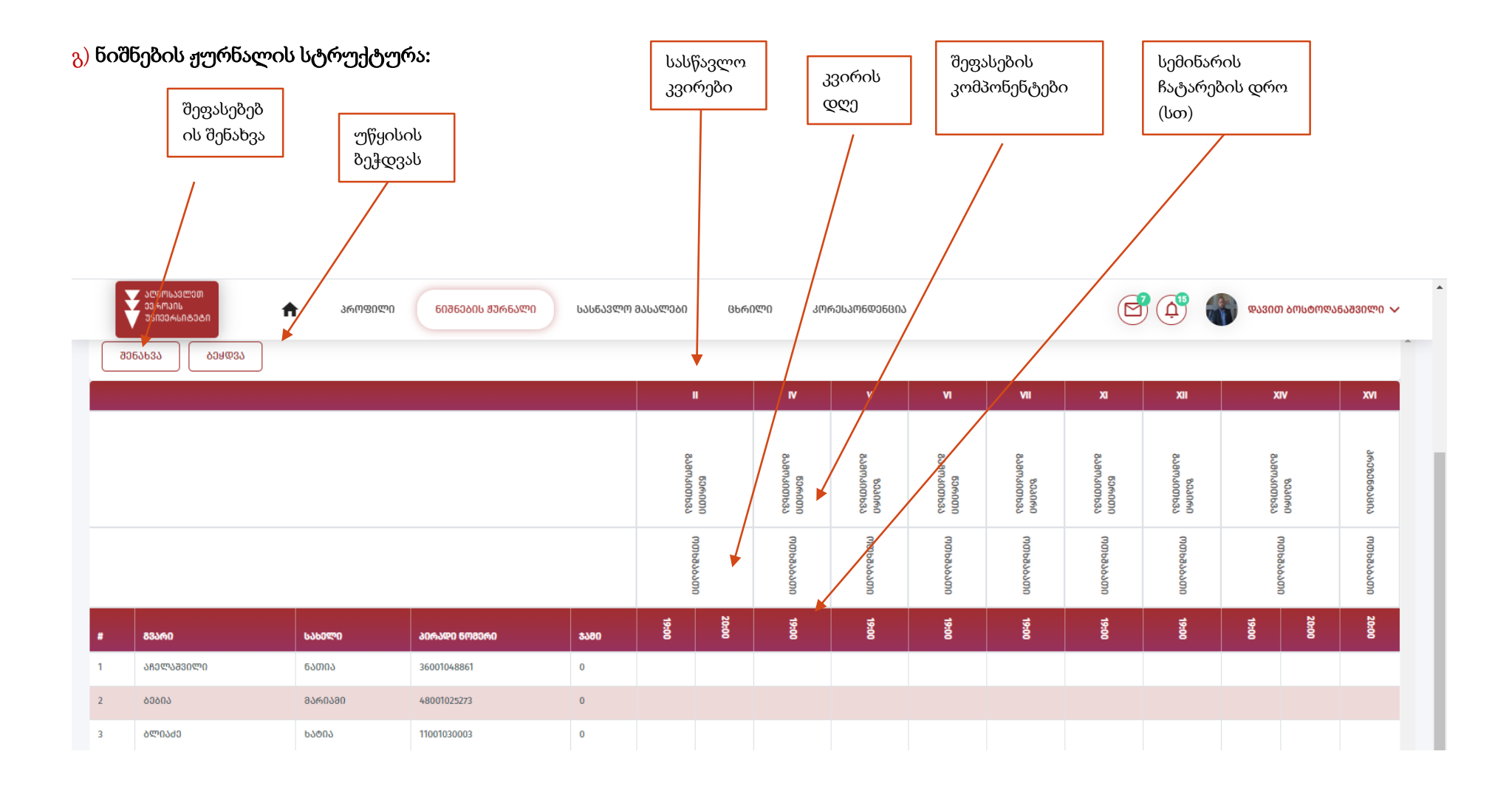

დ) ჟურნალში შეფასებების შესაყვანად სტუდენტის გასწვრივ სასწავლო კვრისა და შეფასების კომპონენტის შესაბამისად შეფასების გრაფაში/უჯრაში შეგყავთ ქულა. ქულების შეყვანის შემდეგ კი დააჭირეთ ღილაკს ,,შენახვა''

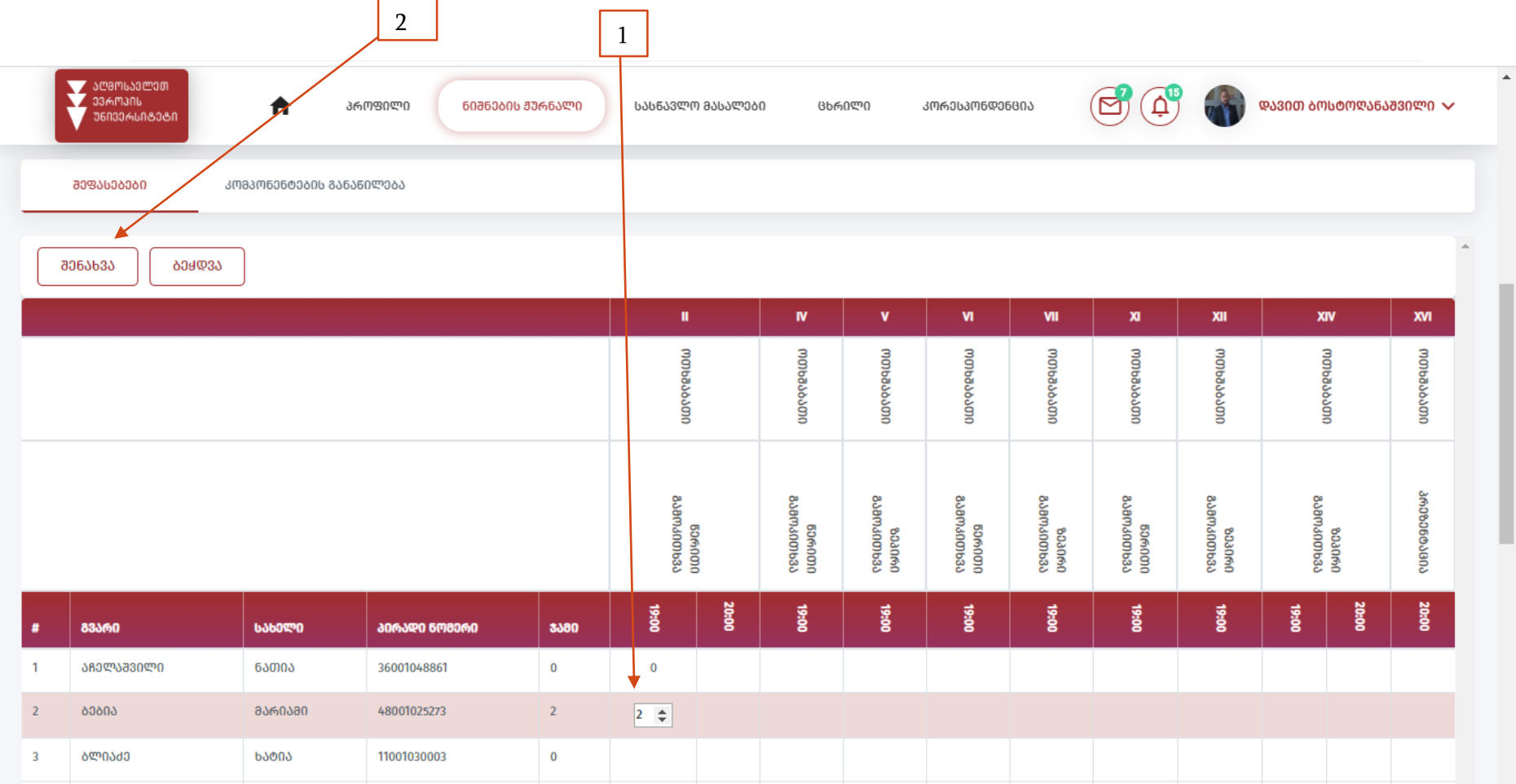

ე) იმ შემთხვევაში თუ ადმინისტრაციასთან შეთანხმებით თავად გსურთ გაწეროთ კვირების მიხედვით სილაბუსის შესაბამისად განსაზღვრული შეფასების კომპონენტები, მაშინ შეარჩიეთ ღილაკი ,,კომპონენტების განაწილება'' და კვირების მიხედვით გაწერეთ აქტივობები

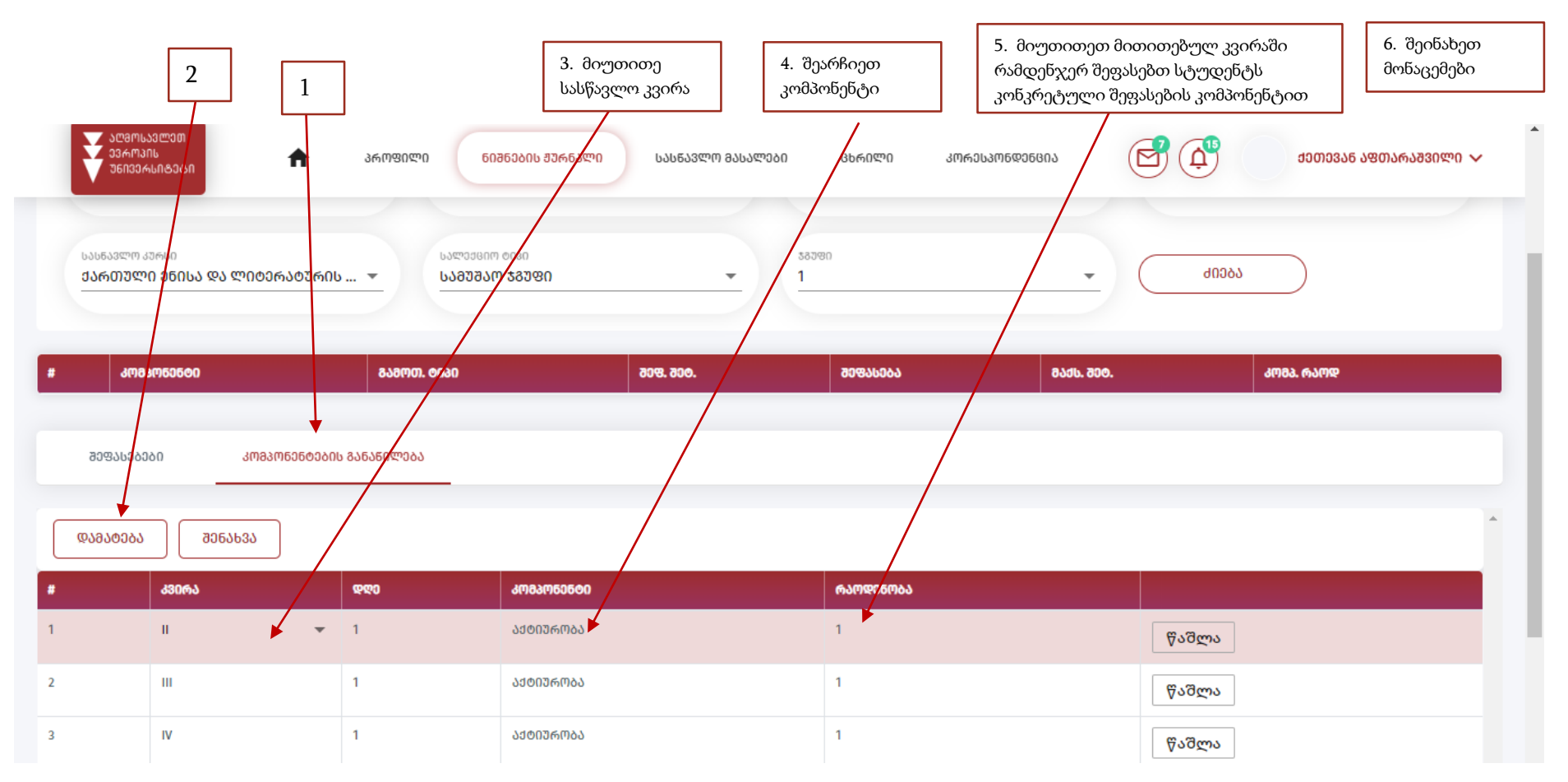

#### ნაბიჯი 6: სასწავლო მასალები

ა) იმისთვის, რომ სტუდენტისთვის ატვირთოთ სასწავლო მასალა, პირველ რიგში, ფილტრის ველებში მიუთითეთ რომელი კურსის მასალას ტვირთავთ. გაითვალისწინეთ, რომ ფილტრის ყველა ველი უნდა გქონდეთ შევსებული (ფაკულტეტი, საფეხური, სასწავლო წელი, სემესტრი, სასწავლო კურსი, სალექციო ტიპი, ჯგუფი)

გაფილტვრის შემდეგ დააჭირეთ ღილაკს "<mark>ფაილის არჩევა" და შემდეგ "ატვირთვა"</mark>

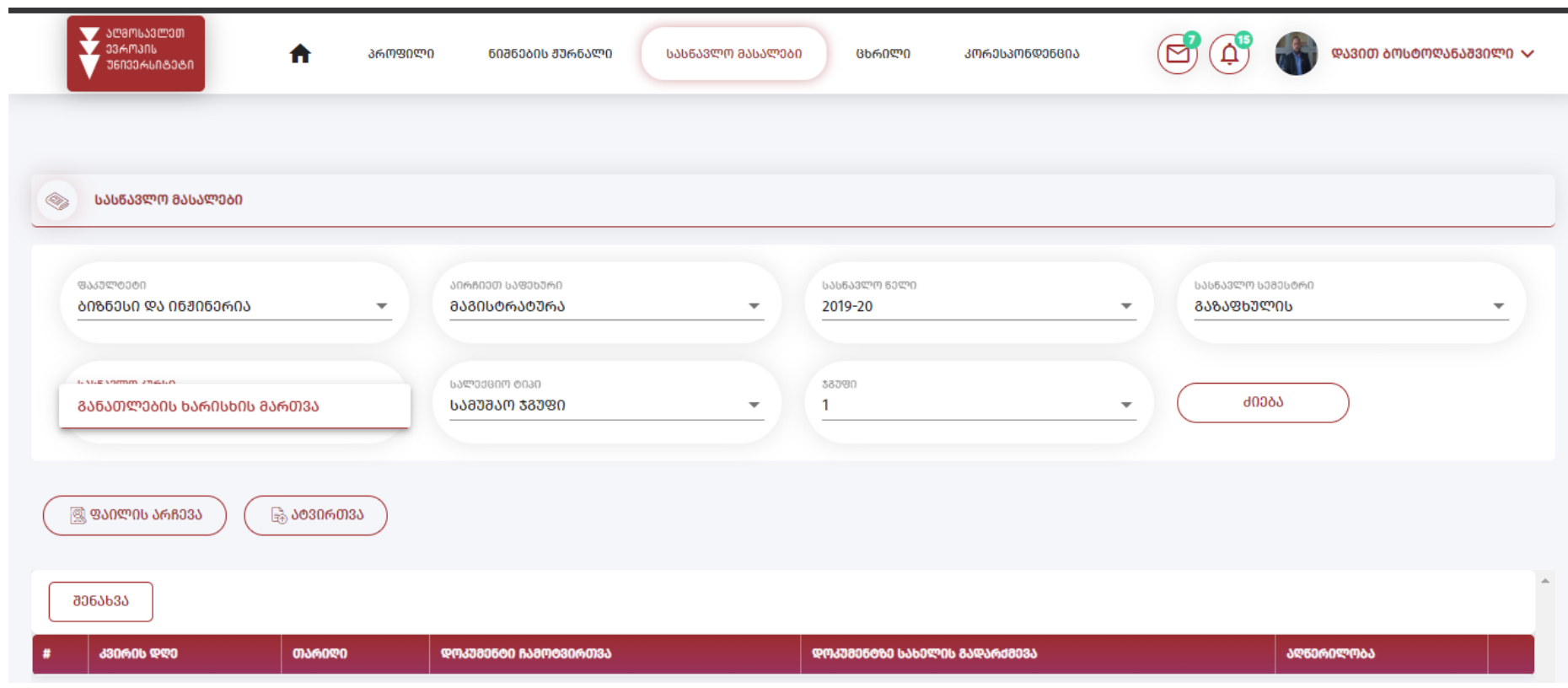

ბ) ატვირთული ფაილი გამოჩნდება მიმაგრებული დოკუმენტის სახით, რომელსაც შეგიძლიათ გადაარქვათ სახელი, დაამატოთ აღწერილობა.

გთხოვთ, გაითვალისწინოთ, რომ მიუთითეთ რომელი სასწავლო კვირის არის თქვენ მიერ ატვირთული მასალა და დავალების შესრულების/ატვირთვის თარიღი. ბოლოს დააჭირეთ ღილაკს ,,შენახვა''

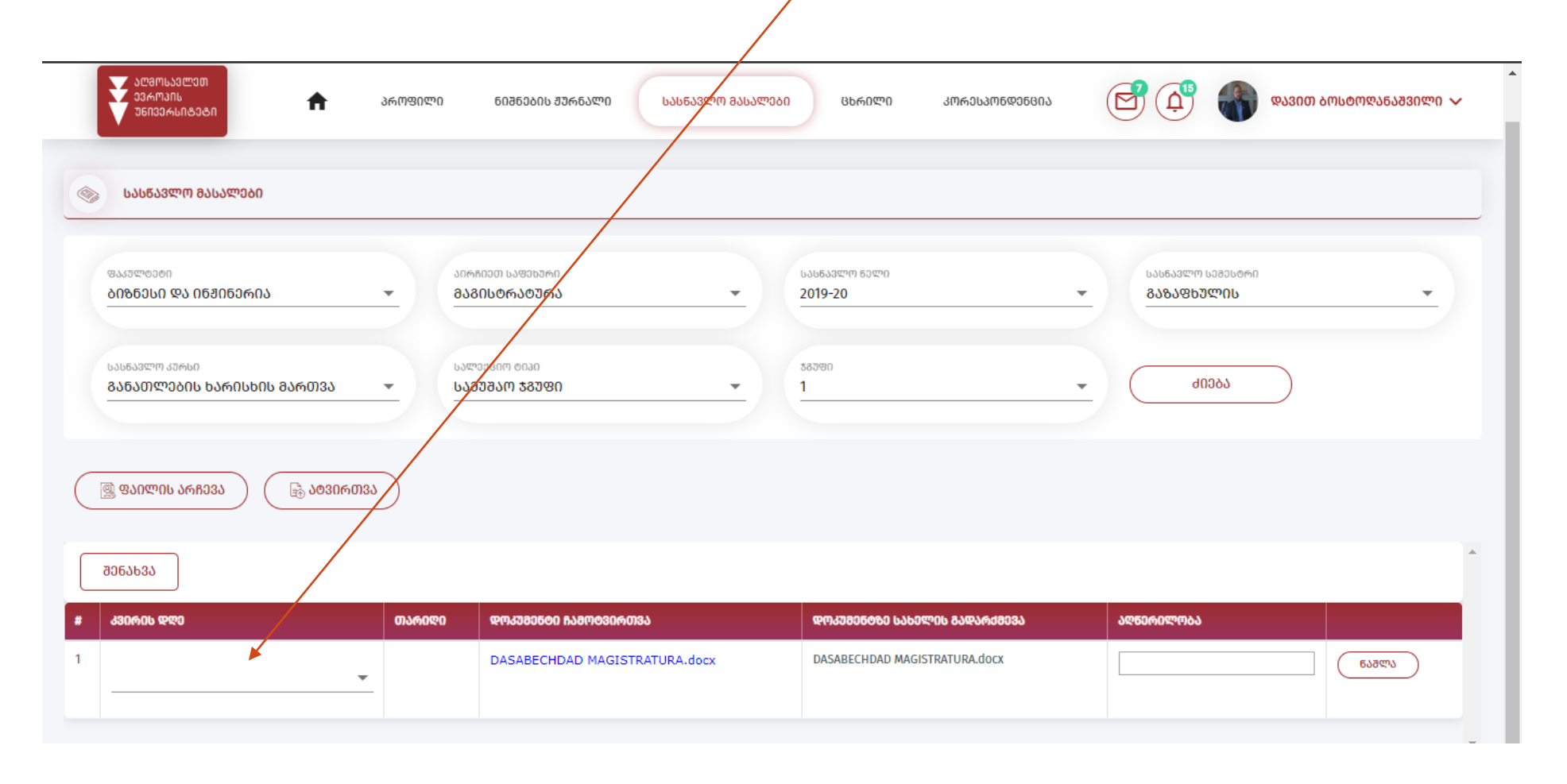

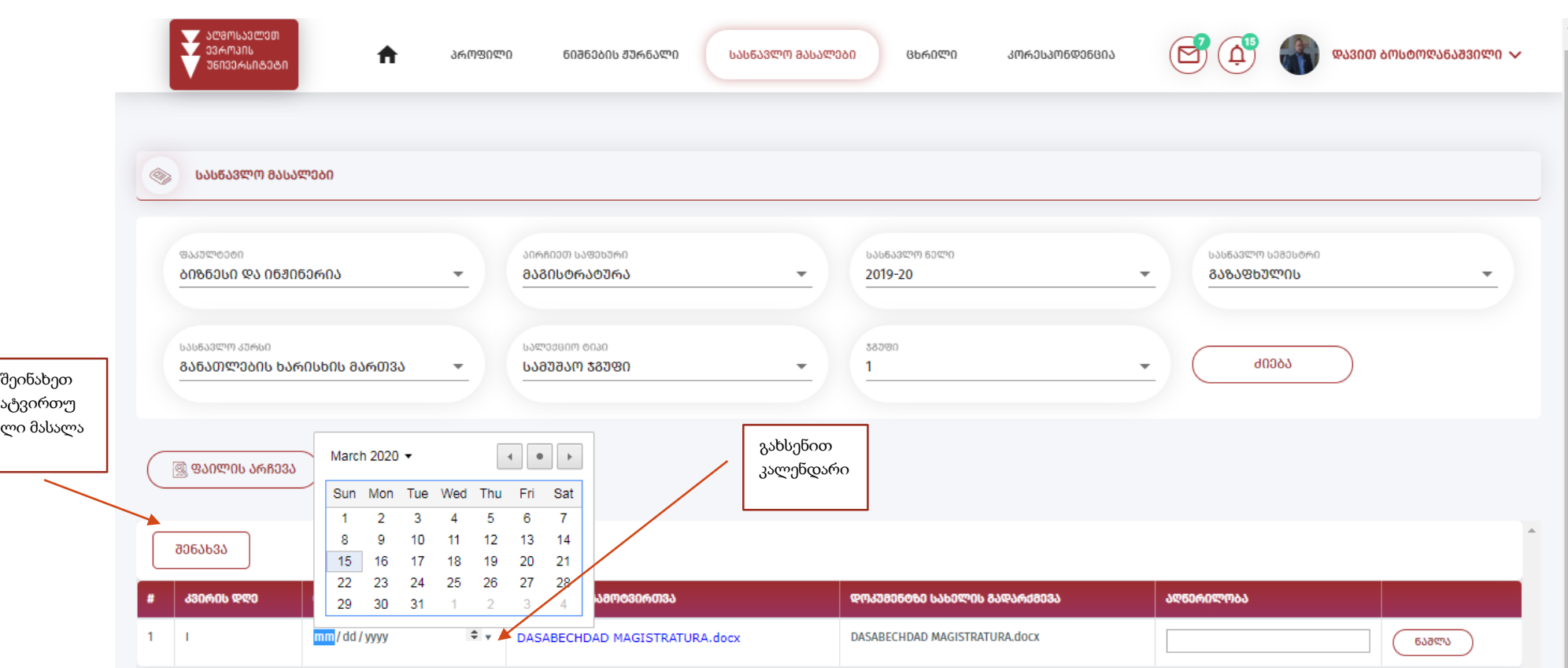

# ნაბიჯი 7: ცხრილი

პედაგოგს შეუძლია ცხრილში ნახოს საგნები, რომელებსაც კითხულობს შესაბამისი დროისა და ადგილის მითითებით

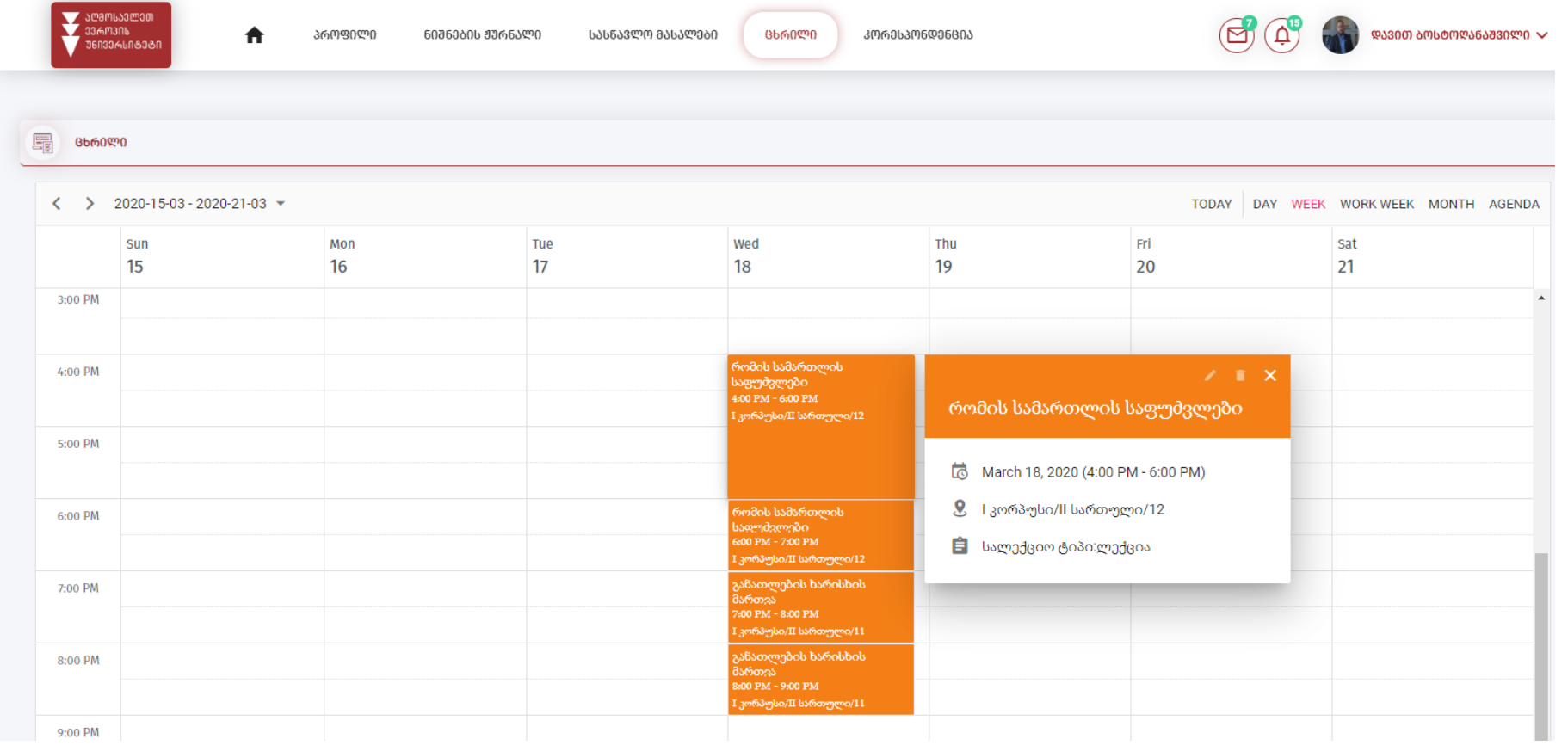

#### ნაბიჯი 8: კორესპონდენცია

კორესპონდენციის მეშვეობით შეგიძლიათ გააგზავნოთ ჯგუფური და ინდივიდუალური შეტყობინებები როგორც სტუდენტებთან, ასევე ადმინისტრაციასთან.

ახალი შეტყობინების შესაქმნელად შეარჩიეთ შეტყობინების ტიპი, წერილის მნიშვნელობის დონე, ჩაწერეთ წერილის სათაური, დაუმატეთ ადრესატები (ვისთანაც გსურთ წერილის გაგზავნა)

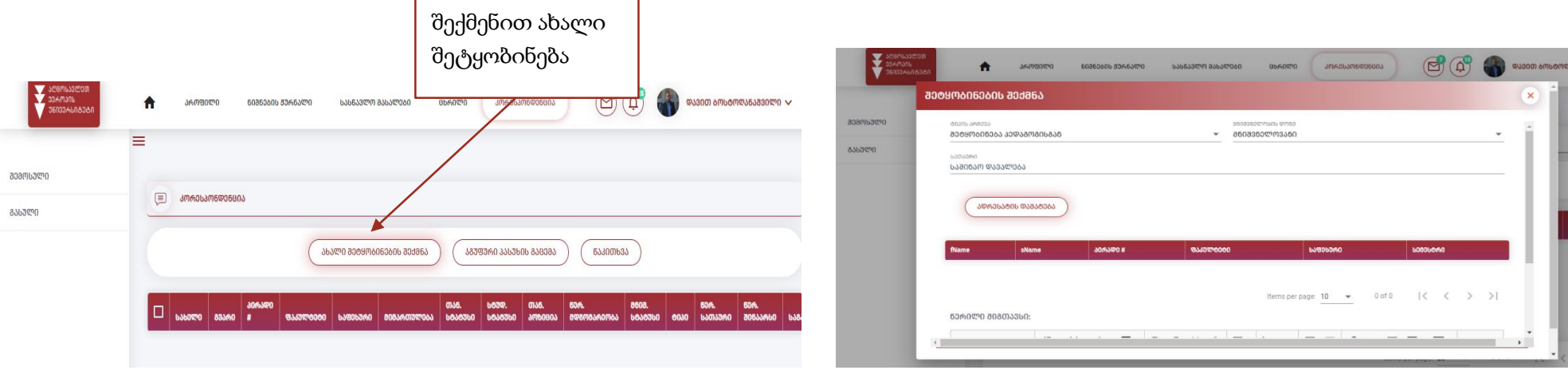

გაითვალისწინეთ, რომ ადრესატების დამატებისას უნდა შეარჩიოთ ფილტრის მიხედვით ფაკულტეტი, საფეხური, სასწავლო წელი, სემესტრი, სასწ. კურსი, ჯგუფის ნომერი და მონიშნოთ ძიება, რათა გამოჩნდეს ჯგუფში ჩაწერილი სტუდენტები სია. შეგიძლიათ ყველას გაუგზავნოთ ან მონიშნოთ მხოლოდ თქვენთვის სასურველი ადრესატები და დააჭიროთ ღილაკს ,,დამატება''

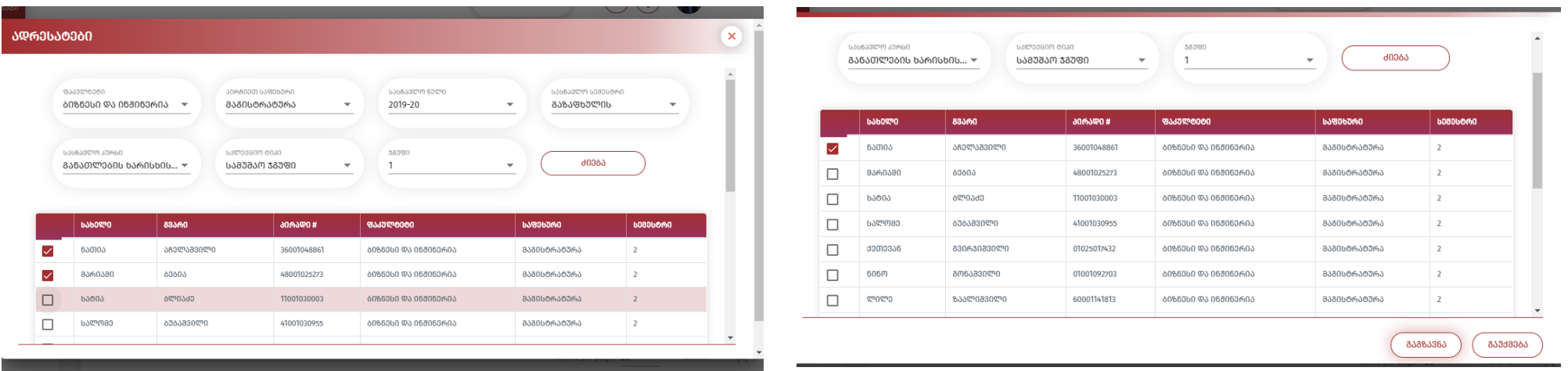

მას შემდეგ, რაც დაამატებთ ადრესატებს შეგიძლიათ მოამზადოთ წერილის ტექსტი, სურვილის შემთხვევაში მიაბათ დოკუმენტიც და გააგზავნოთ

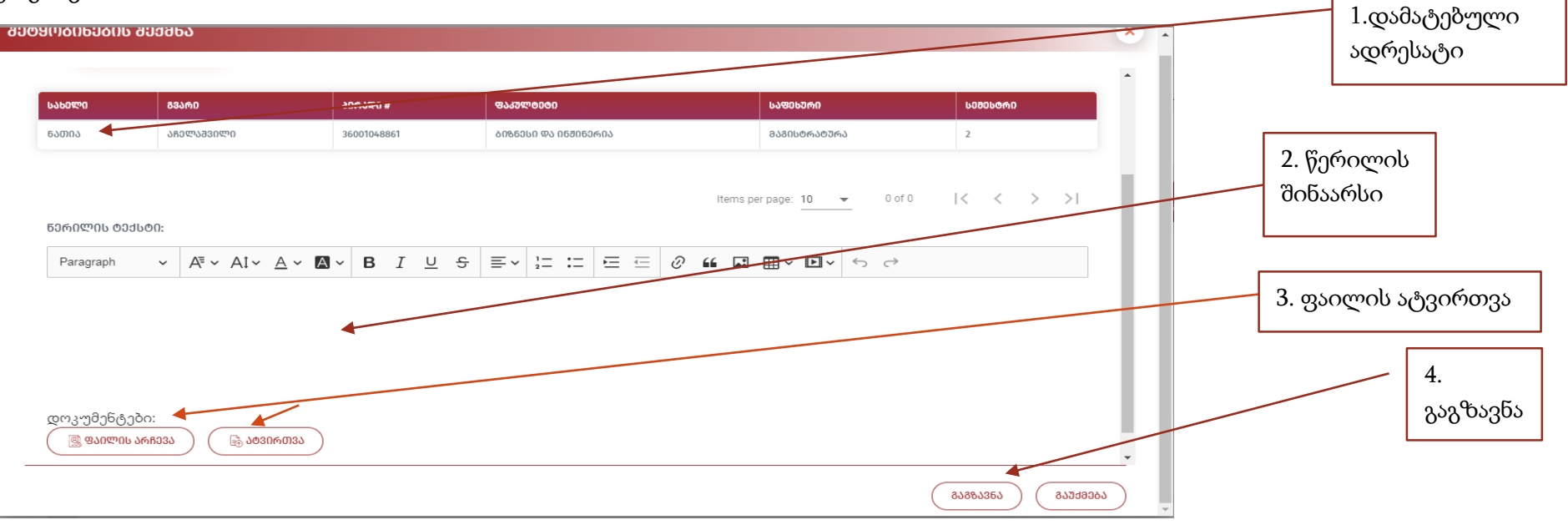

შეგიძლიათ იხილოთ თქვენ მიერ გაგზავნილი - გასული და შემოსული წერილები

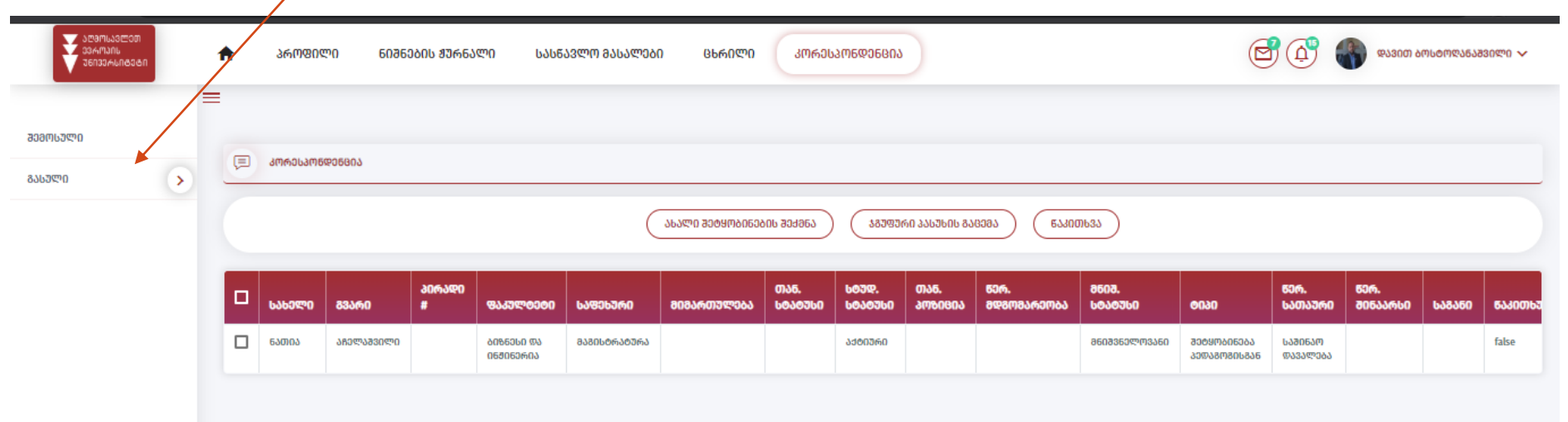